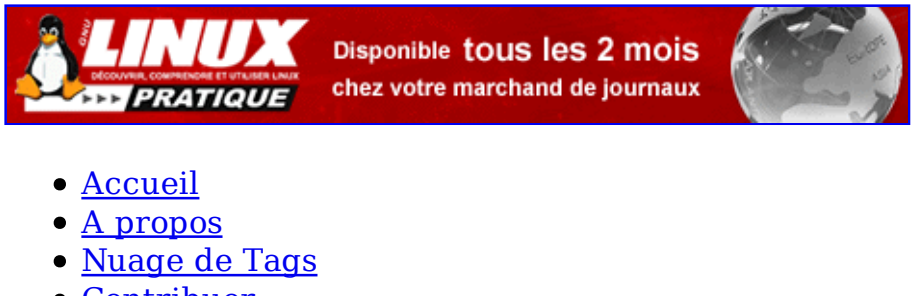

- Contribuer
- Who's who

Récoltez l'actu UNIX et cultivez vos connaissances de l'Open Source

04 jan 2009

# **Supervision avec OCS Inventory NG et GLPI**

Catégorie : Administration système Tags : GLMF

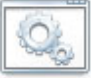

Retrouvez cet article dans : Linux Magazine 91

Dans une entreprise, il est important de connaître son parc informatique. L'un des plus connus dans le monde Unix est Nagios. L'inventaire reste une tâche longue et fastidieuse. C'est pour cela que des Logiciels libres comme OCS Inventory NG et GLPI existent.

# **1. OCS Inventory NG**

# **1.1 Présentation**

Commençons par le commencement logique du but de cet article. OCS Inventory NG se présente sous la forme d'un serveur et d'un client. Le client se présente sous la forme d'un programme à installer sous Linux, Windows, AIX, Novell ou encore MAC OS. J'ai essayé de présenter son fonctionnement dans le schéma ci-dessous.

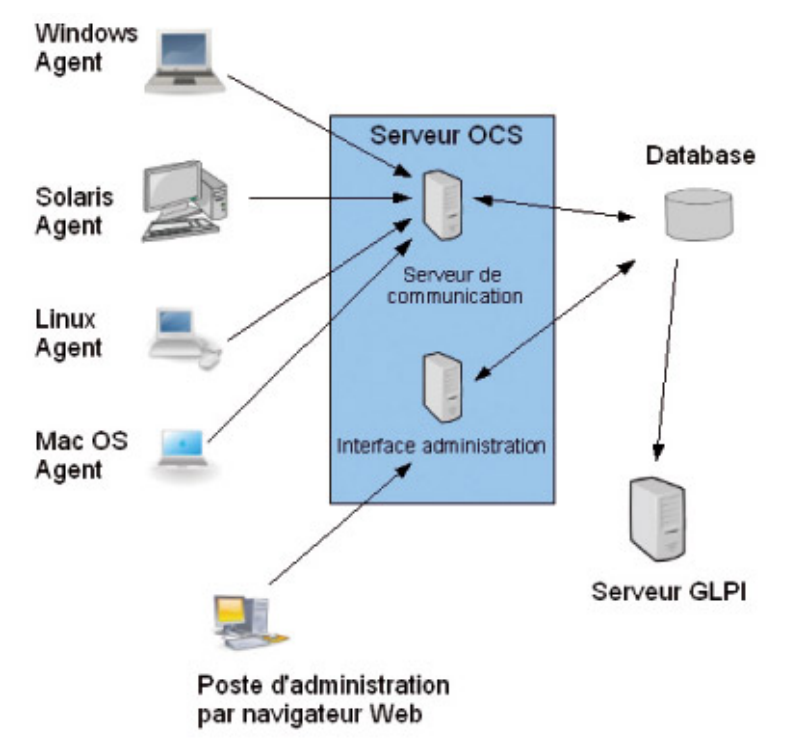

Figure 1 : Schéma de fonctionnement

Chaque agent envoie ses informations vers le serveur de communication d'OCS Inventory NG. Le serveur de communication stocke les informations reçues dans une base de données MySQL. Lorsque l'administrateur se connecte, les informations sont, bien entendu, renvoyées pour consulter les enregistrements. GLPI, quant à lui, se contentera de rapatrier les données de la base de données dans sa table. On retrouvera dans la table des informations comme : BIOS, carte mère, RAM, logiciels, système d'exploitation, lecteur CD/DVD, graveur CD/DVD, moniteur, carte son, carte vidéo, imprimante connectée...

# **1.2 Installation**

Avant d'installer, il y a une préparation simple du serveur à faire, à savoir installer Apache2, PHP4, MySQL. Pour ce faire, il suffit d'exécuter les commandes suivantes :

apt-get install apache2 php4 mysql-server apt-get install php4-mysql apt-get install libapache2-mod-php4

puis d'activer le support PHP pour Apache2 et de relancer le serveur Web :

a2enmod php4 /etc./init.d/apache2 restart

OCS Inventory NG se présente sous forme d'un fichier compressé. Pour l'installer, il suffit de le décompresser dans un répertoire de la machine. Pour raison

pratique, il est conseillé de ne pas le décompresser directement dans le répertoire /war/www/, mais plutôt dans un répertoire du style-/usr/local/src/. Dans le premier, vous ferez un lien vers le deuxième. Mais vous pouvez également le décompresser directement dans le répertoire d'Apache /var/www.

```
cd /usr/local/src/
wget http://belnet.dl.sourceforge.net/sourceforge/ocsinventory/OCSNG_LINUX_SERVER_1.0RC3-1.tar.gz
tar -zxvf OCSNG_LINUX_SERVER_1.0RC3-1.tar.gz
cd /var/www
ln -s /usr/local/src/OCSNG_LINUX_SERVER_1.0RC3-1/ocsreports/ ocs
cd /usr/local/src/ OCSNG_LINUX_SERVER_1.0RC3-1/
sh setup.sh
```
On va donc se placer dans le répertoire où l'on souhaite télécharger le paquet. Ensuite, nous récupérons le paquet directement sur le site avant de le décompresser. Nous créons ensuite le lien dans le répertoire d'Apache2. Nous entrons dans le répertoire et lançons l'installation. Nous avons laissé les options par défaut de l'installation. Changez, bien évidemment, si vous pensez qu'il faut changer. Les images suivantes montrent une partie des fenêtres durant l'installation.

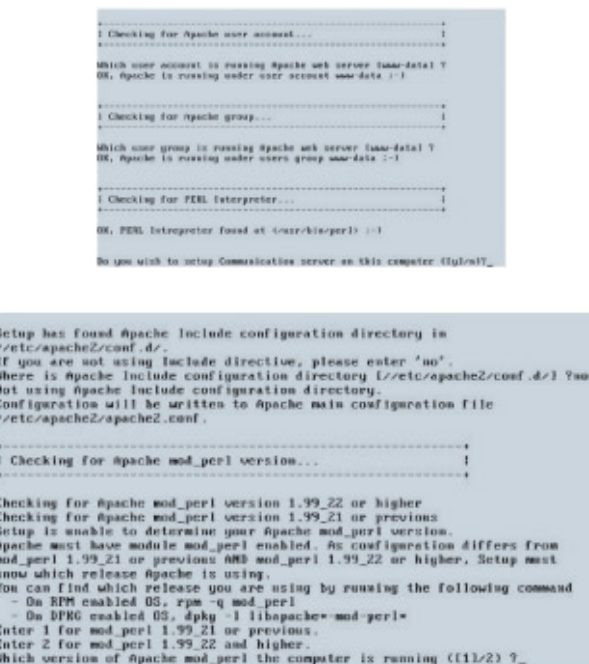

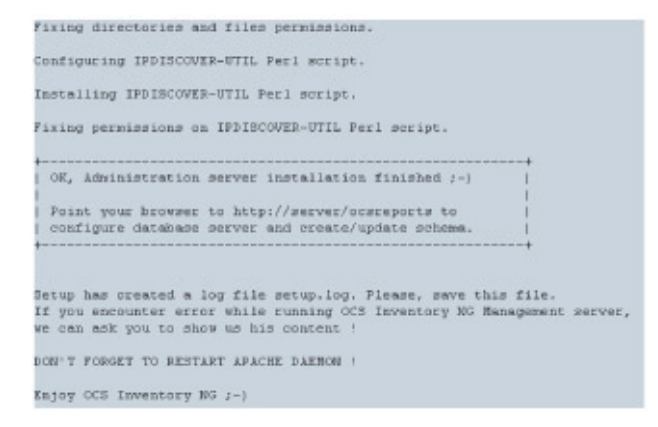

Il se peut que, durant l'installation, vous ayez des messages disant que des modules manquent. Pour résoudre ce problème, exécuter les lignes suivantes :

```
apt-get install libapache-dbi-perl
apt-get install libdbd-mysql-perl
apt-get install libcompress-zlib-perl
apt-get install libxml-simple-perl
apt-get install libnet-ip-perl
```
Une fois l'installation terminée, rendez-vous à l'adresse : http://adresse\_vserver /ocs/. La page suivante apparaît

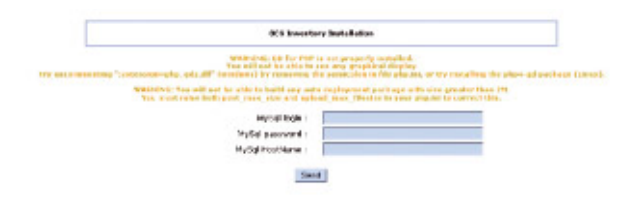

#### **Note** :

Si comme ici vous avez un message d'avertissement concernant GD de PHP, lancez :

#### apt-get install php4-gd

Lancez le serveur MySQL en désactivant les privilèges et l'accès réseau (pour d'évidentes précautions sécuritaires...). En effet, sans cette option, votre base est ouverte à l'ensemble du monde sans restriction...

sudo mysqld\_safe --skip-grant-tables --skip-networking &

Connectez-vous sur le serveur MySQL qui tourne :

mysql mysql

Dans le shell MySQL, définissez votre nouveau mot de passe :

UPDATE user SET password=PASSWORD('votre\_nouveau\_mot\_de\_passe') WHERE user=»root» AND host=»localhost»;

Sortez du client MySQL :

exit

Arrêtez votre instance MySQL :

sudo mysqladmin shutdown

Lancez votre instance « normale » MySQL :

sudo /etc/init.d/mysql start

Complétez ensuite les paramètres de la page de configuration MySQL. Après validation, une autre fenêtre va s'afficher montrant la suite de l'installation :

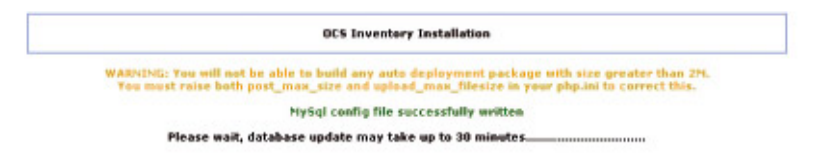

 Si toute l'installation s'est bien passée, vous arriverez à la page suivante où vous laisserez le champ vide.

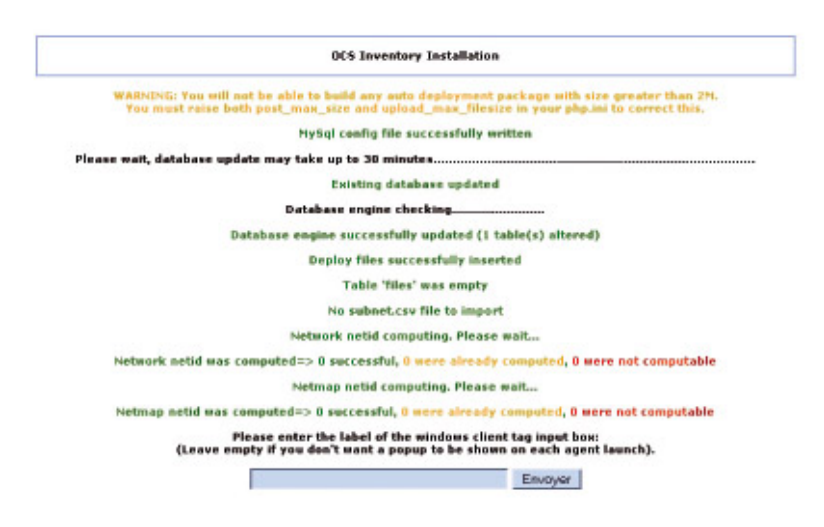

Cette page signifie que la base de donnée a bien été mise à jour. Cliquez donc directement sur « envoyer ». Revalidez la fenêtre suivante et vous entrerez dans la page d'authentification d'OCS Inventory NG. Le login par défaut est : « admin » et « admin »

## **1.3 Installation de la partie agent**

Dans cette partie, nous allons vous expliquer l'installation de l'agent d'OCS Inventory NG sur une machine Linux. Tout d'abord, il vous faut le fichier tar.gz de l'agent à installer que vous trouverez sur le site officiel. Une fois le fichier

téléchargé, nous le placerons dans le répertoire *Ausr*/local/src/. Puis, nous le décompresserons et lancerons le script-setup.sh :

tar xzvf OCSNG\_LINUX\_AGENT\_1.0RC3.tar.gz cd OCSNG\_LINUX\_AGENT\_1.0RC3 sh setup.sh

Dans la première image, le script a détecté une installation antérieure. Il demande donc si nous voulons le réinstaller. Nous répondons donc « oui » :

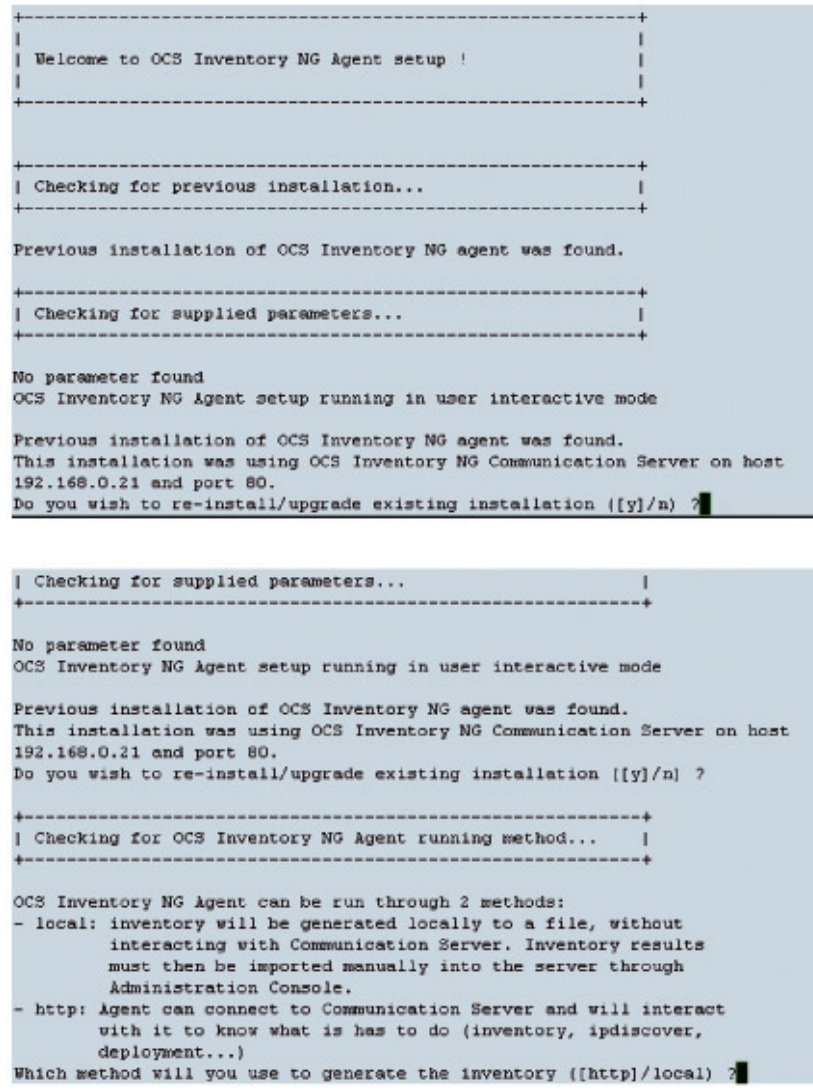

Nous laisserons les valeurs par défaut. A la question suivante, il faudra entrer l'adresse IP du serveur et le port de communication. Dans notre projet, le serveur est à l'adresse 192.168.0.21 et le port est le numéro 80, car nous sommes en HTTP.

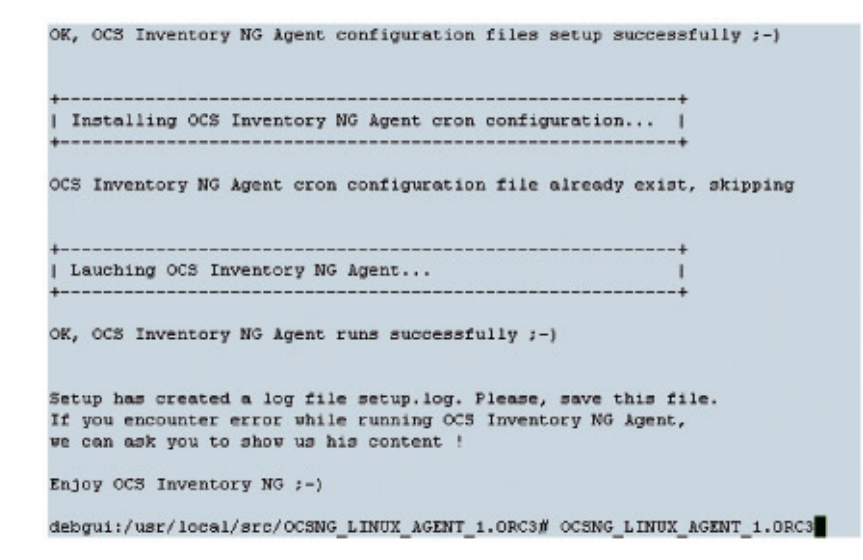

Dans le fichier README, vous avez la liste des dépendances à installer. Si vous avez des problèmes lors de l'installation, c'est que les dépendances ne sont pas installées. Ensuite, l'installation se déroulera et OCS Inventory sera opérationnel. La commande ossinu permet d'envoyer les données au serveur :

```
debgui:/usr/local/src/OCSNG_LINUX_AGENT_1.0RC3# ocsinv
Fri Dec 22 22:30:54 2006 => Transmission...done.
Fri Dec 22 22:30:54 2006 \Rightarrow Account infos up to date
Fri Dec 22 22:30:54 2006 => Terminated... :-)
Fri Dec 22 22:30:54 2006 => Execution time : 16 secs
debgui:/usr/local/src/OCSNG_LINUX_AGENT_1.0RC3#
```
# **2. GLPI**

## **2.1 Présentation**

GLPI est une application libre, distribuée sous licence GPL, destinée à la gestion de parc informatique et de helpdesk. GLPI est composé d'un ensemble de services web écrits en PHP qui permettent de recenser et de gérer l'intégralité des composantes matérielles ou logicielles d'un parc informatique, et ainsi d'optimiser le travail des techniciens grâce à une maintenance plus cohérente.

## **2.2 Installation**

Après avoir installé ce qu'il nous fallait au préalable, c'est-à-dire la partie serveur d'OCS, il nous faut dorénavant installer GLPI (Gestion Libre de Parc Informatique). L'installation s'effectue comme pour la partie serveur d'OCS Inventory. Il suffit de télécharger le fichier :

```
cd /usr/local/src/
wget http://www.glpi-project.org/IMG/gz/glpi-0.68.2.tar.gz
```
puis de la décompresser :

tar xzvf glpi-0.68.2.tar.gz

et de faire un lien symbolique sur le répertoire dans la partie Apache :

cd /var/www ln -s /usr/local/src/glpi-0.68.2 glpi

Votre serveur est désormais installé. Il ne reste plus qu'à le configurer en allant directement sur l'URL http://192.168.0.21/glpi/. Vous arriverez à cette page ci :

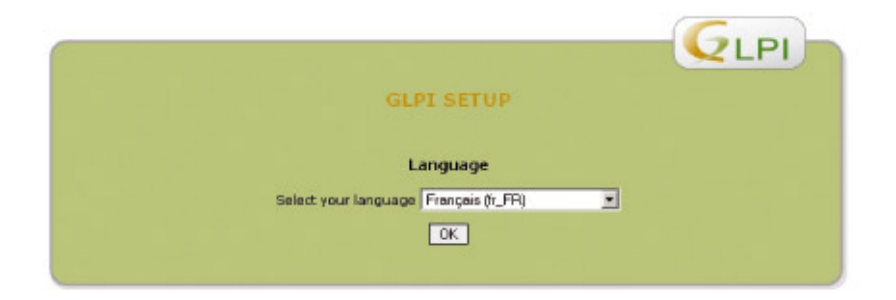

Figure 2 : Page d'accueil avant installation. Après avoir cliqué sur « OK », vous aurez les fenêtres suivantes :

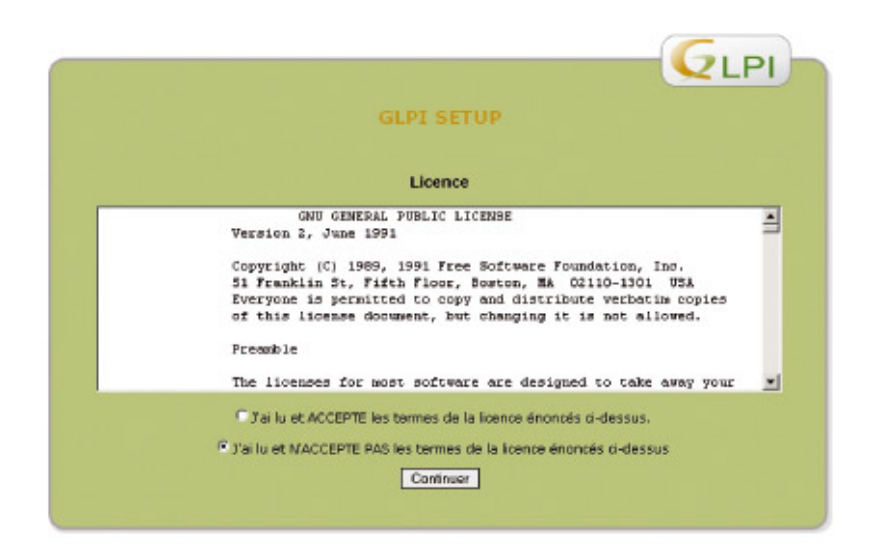

Figure 3 : Page d'acceptation

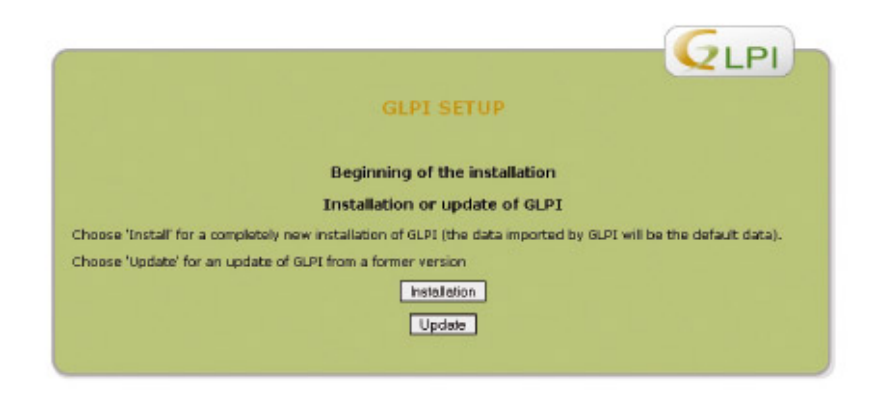

Figure 4 : Choix du type d'installation

La page qui suit montre les paramètres ou droits qui doivent avoir lieu à savoir :

dans php.ini : memory\_limit = 16M

pour changer les droits, les personnes avancées préfèreront faire :

chown -R www-data:www-data glpi

Cela est plus propre du point de vue sécurité. La suite de l'installation va créer la base de données MySQL que nous appellerons « glpi ». L'installation va se charger de générer les fichiers de configuration.

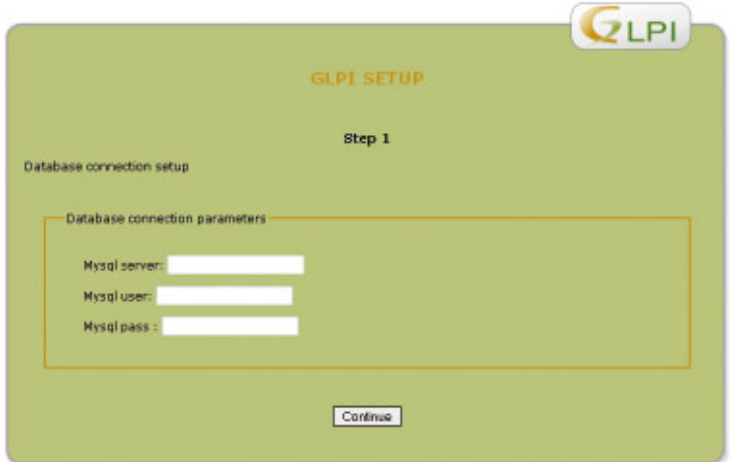

Figure 5 : Paramètres base MySQL

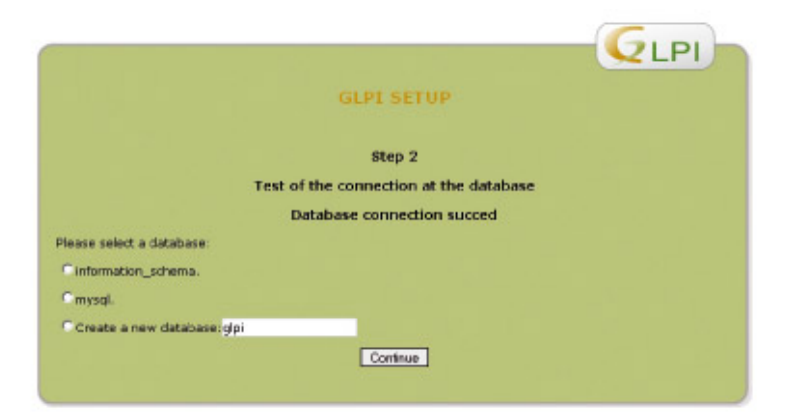

Figure 6 : Création table MySQL

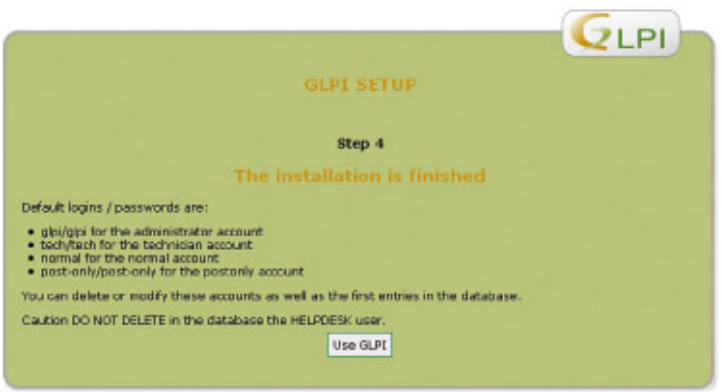

Figure 7 : Page de fin d'installation

Une fois l'installation terminée, vous arriverez à la page suivante d'authentification.

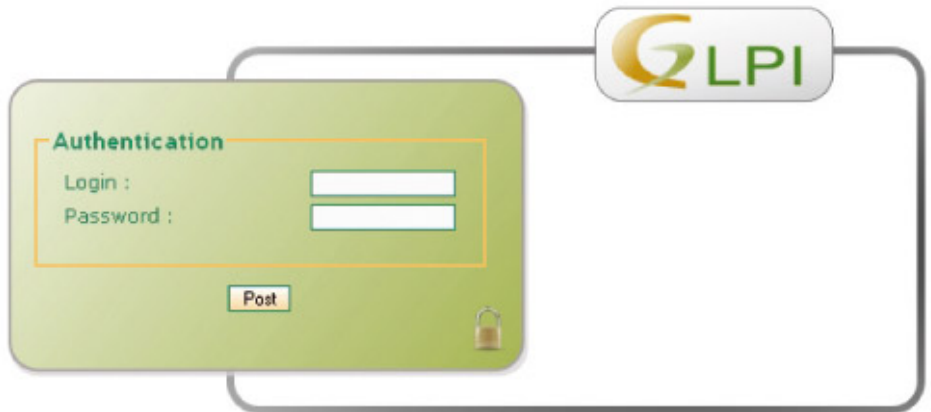

Les identifiants par défaut sont « glpi » et, en mot de passe, « glpi ». Maintenant que nous sommes connectés, il faut configurer quelques paramètres afin que GLPI puisse interagir avec OCS Inventory NG.

# **2.3 Configuration**

Dans cette partie, nous allons vous montrer comment faire fonctionner GLPI pour importer les données d'OCS Inventory NG. Une fois GLPI installé, il est nécessaire d'aller dans la partie Administration -> Configuration, puis dans Configuration Générale et d'activer le mode OCS.

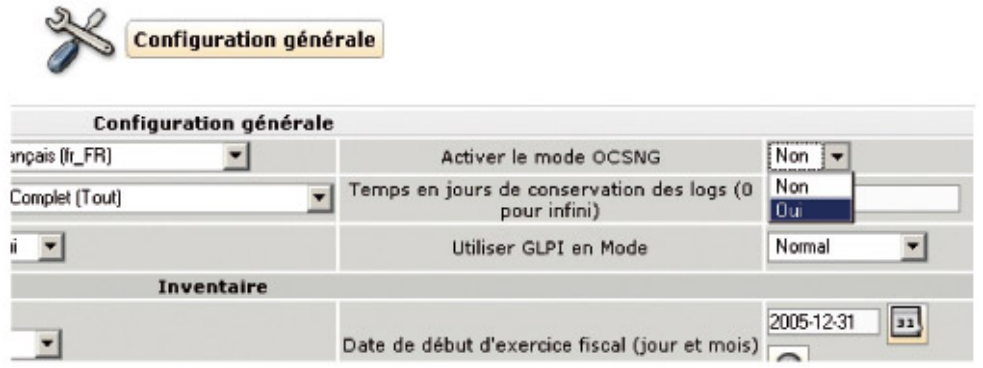

Une fois la page validée, il vous faut entrer les paramètres pour accéder à la base de données d'OCS.

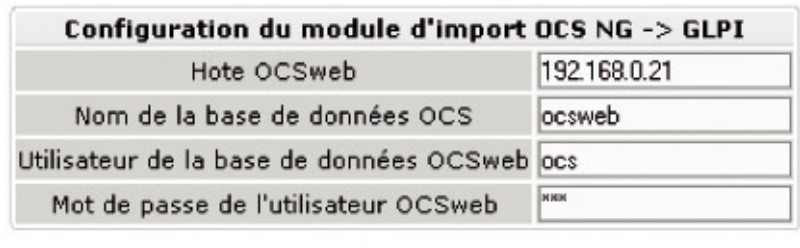

Valider

Echec de connexion à la base de données OCS NG

Si votre serveur est sur une machine autre, il vous suffit de rentrer l'adresse IP. Sinon, si, dans notre cas, les deux serveurs sont dans le même vserver, remplacez « 192.168.0.21 » par « localhost ». Le bouton « valider » fera apparaître une autre partie dans le bas de la page.

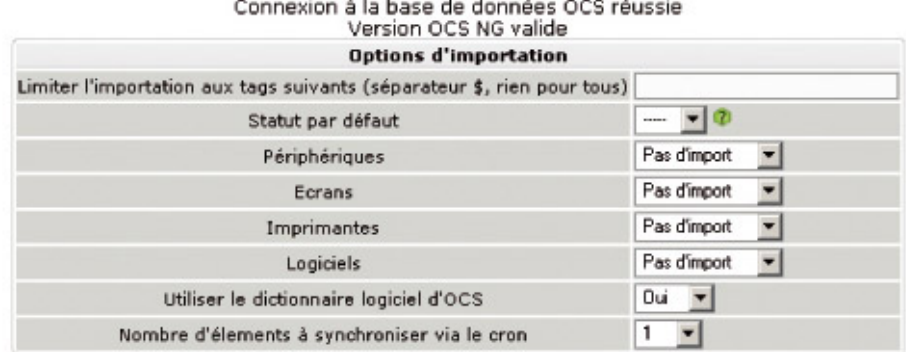

Pas d'import : GLPI n'importera pas ces éléments

Import global : tout est importé mais le matériel est géré de manière globale (sans doublons) Import unique : tout est importé tel quel

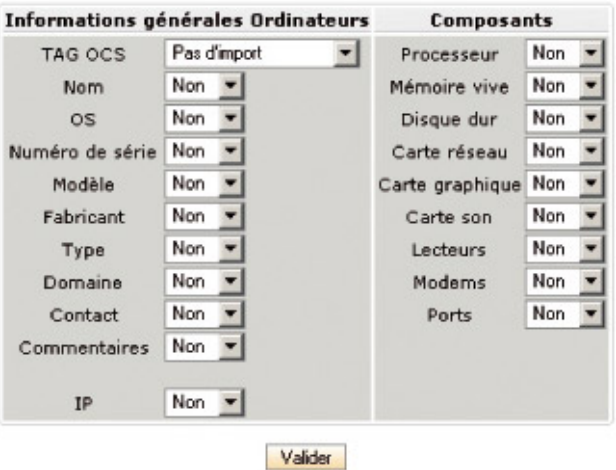

#### **2.4 Utilisation**

Dans cette partie, vous pouvez définir ce que vous désirez rapatrier d'OCS. La fin de cela fera apparaître, dans Outils, un menu OCSNG. C'est là que la partie OCS se trouve.

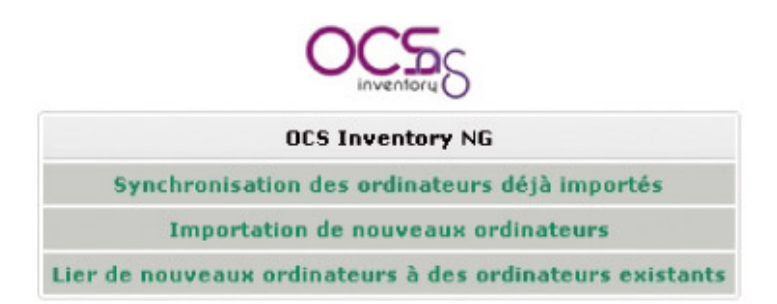

Puisque, dans notre cas, nous avons déjà scanné des machines, il nous suffit d'aller dans Importation de nouveaux ordinateurs.

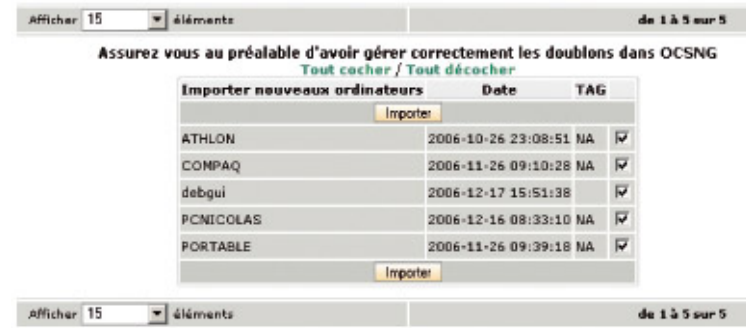

On voit apparaître les ordinateurs existant dans OCS. Il suffit de cocher ensuite ceux que nous désirons récupérer. Une fois validé, une page nous montrera une barre de progression nous indiquant l'avancement des traitements.

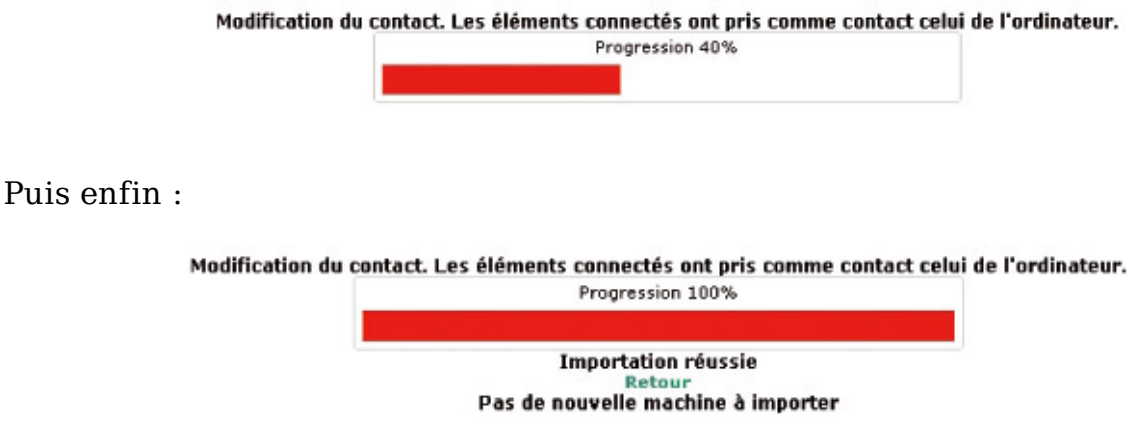

 Ensuite, allez dans Inventaire -> ordinateurs et vous obtiendrez la liste contenue dorénavant dans GLPI.

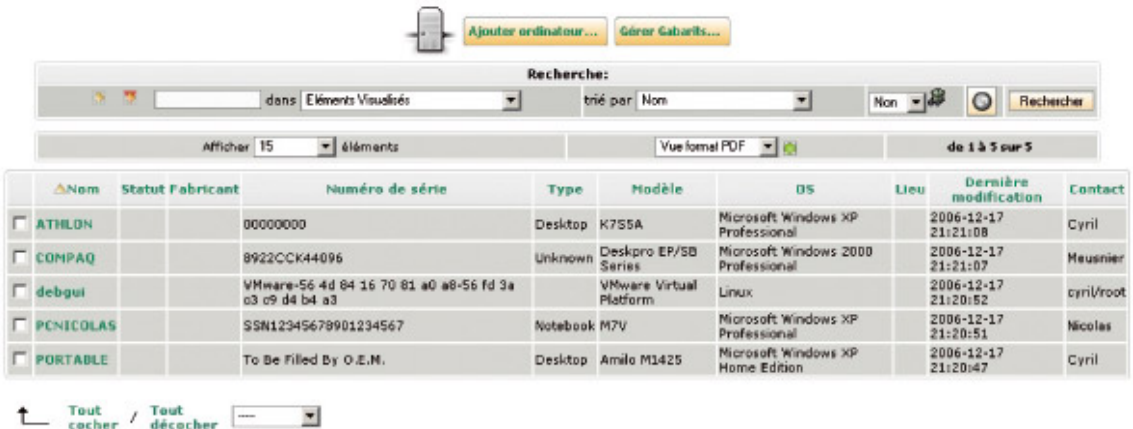

Il suffit de cliquer sur un nom pour afficher les données propres à une machine.

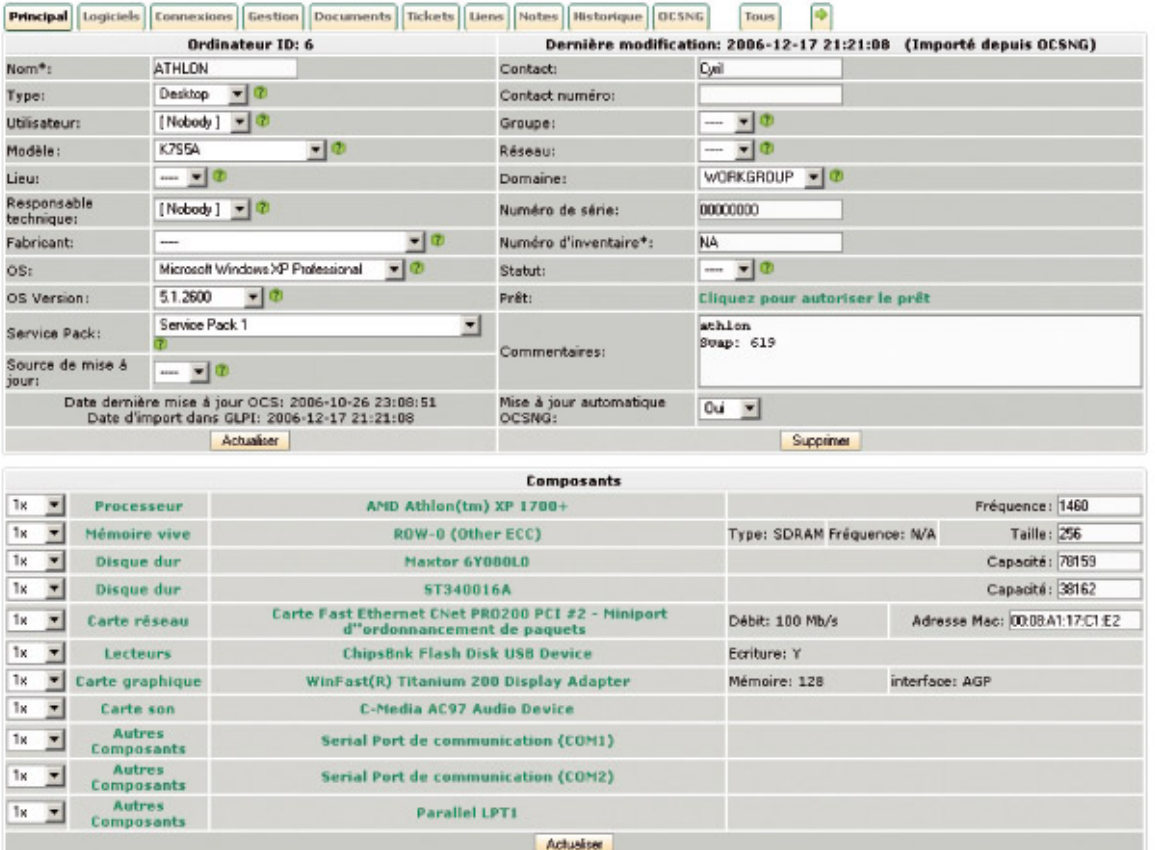

Comme vous pouvez le voir ici, beaucoup de données sont donc répertoriées, comme le processeur, la RAM, le disque dur, la carte réseau, les lecteurs, la carte graphique. Vraiment tout ce qui se trouve dans la machine est recensé.

# **Conclusion**

OCS est un logiciel open source qui permet une gestion efficace de votre parc matériel et logiciel. Son implémentation est simple et n'entraîne que peu de modifications au sein de votre architecture. Couplé avec des bases de donnée performantes, telles que SQL Serveur ou MySQL, vous pourrez effectuer de nombreux recoupements. Si, de plus, vous associez à OCS un utilitaire tel que GLPI, vous pourrez gérer efficacement et simplement l'ensemble de votre parc (aussi bien au niveau matériel/logiciel qu'au niveau utilisation). Quelques bugs existent encore concernant la remontée de périphériques, mais, sinon, l'association des deux applications reste agréable d'utilisation.

Retrouvez cet article dans : Linux Magazine 91

Posté par (La rédaction) | Signature : Cyril Meusnier | Article paru dans

#### **Laissez une réponse**

Vous devez avoir ouvert une session pour écrire un commentaire.

« Précédent Aller au contenu » Identifiez-vous Inscription S'abonner à UNIX Garden

## **Articles de 1ère page**

- Supervision avec OCS Inventory NG et GLPI
- MISC N°41 Janvier/Février 2009 Chez votre marchand de journaux
- Le nouveau modèle objet de PHP5
- GNU/Linux Magazine N°112 Janvier 2009 Chez votre marchand de journaux
- Principes et structure des réseaux IRC
- Yafray, le moteur de rendu photoréaliste libre maîtriser le flou focal
- Linux Pratique N°51 Janvier/Février 2009 Chez votre marchand de journaux
- Basculez votre Debian sur du RAID logiciel
- Introduction à la programmation de LKM sous NetBSD
- EDIGÉO : échanger de l'information géographique

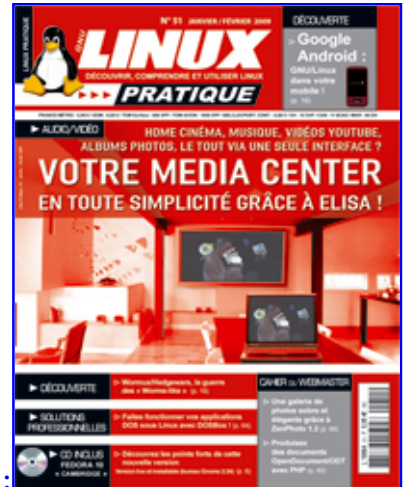

Actuellement en kiosque :

### **Catégories**

- o Administration réseau
	- Administration système
	- Agenda-Interview
	- o Audio-vidéo
	- o Bureautique
	- Comprendre
	- Distribution
	- o Embarqué
	- Environnement de bureau
	- Graphisme
	- o Jeux
	- o Matériel
	- o News
	- Programmation
	- Réfléchir
	- Sécurité
	- Utilitaires
	- Web

#### **Articles secondaires**

30/10/2008 Google Gears : les services de Google offline

Lancé à l'occasion du Google Developer Day 2007 (le 31 mai dernier), Google Gears est une extension open source pour Firefox et Internet Explorer permettant de continuer à accéder à des services et applications Google, même si l'on est déconnecté....

Voir l'article... 7/8/2008 Trois questions à...

Alexis Nikichine, développeur chez IDM, la société qui a conçu l'interface et le moteur de recherche de l'EHM....

Voir l'article... 11/7/2008 Protéger une page avec un mot de passe

En général, le problème n'est pas de protéger une page, mais de protéger le répertoire qui la contient. Avec Apache, vous pouvez mettre un fichier .htaccess dans le répertoire à protéger....

Voir l'article... 6/7/2008 hypermail : Conversion mbox vers HTML

Comment conserver tous vos échanges de mails, ou du moins, tous vos mails reçus depuis des années ? mbox, maildir, texte… les formats ne manquent pas. ...

Voir l'article... 6/7/2008 iozone3 : Benchmark de disque

En fonction de l'utilisation de votre système, et dans bien des cas, les performances des disques et des systèmes de fichiers sont très importantes....

Voir l'article... 1/7/2008 Augmentez le trafic sur votre blog !

Google Blog Search (http://blogsearch.google.fr/) est un moteur de recherche consacré aux blogs, l'un des nombreux services proposés par la célèbre firme californienne....

Voir l'article...

- **GNU/Linux Magazine**
- GNU/Linux Magazine N°112 Janvier 2009 Chez votre marchand de journaux
	- Édito : GNU/Linux Magazine 112
	- Les Éditions Diamond adhèrent à l'APRIL !
- Nouvelle campagne d'adhésion de l'APRIL !
- GNU/Linux Magazine N°111 Décembre 2008 Chez votre marchand de journaux

#### **GNU/Linux Pratique**

- Linux Pratique N°51 Janvier/Février 2009 Chez votre marchand de  $\bullet$ journaux
	- Édito : Linux Pratique N°51
	- Linux Pratique HS N°16 Janvier/Février 2009 Chez votre marchand de journaux
	- Édito : Linux Pratique HS N°16
	- Linux Pratique HS 16 Communiqué de presse

#### **MISC Magazine**

- MISC N°41 : La cybercriminalité …ou quand le net se met au crime organisé - Janvier/Février 2009 - Chez votre marchand de journaux
	- Édito : Misc 41
	- Les Éditions Diamond adhèrent à l'APRIL !
	- Misc HS 2 : Cartes à puce, Découvrez leurs fonctionnalités et leurs limites - Novembre/Décembre 2008 - Chez votre marchand de journaux
	- Édito : Misc HS 2
- © 2007 2009 UNIX Garden. Tous droits réservés .